# Vydanie následného certifikátu na novú čipovú kartu Starcos 3.7 k certifikátom z karty Starcos 3.5

**Prvým krokom je kontrola, či máte inštalovanú správnu aplikáciu SecureStore. Potrebná verzia je 6.20.2 dostupná na [https://ica.cz/aplikacie-stiahnutie.](https://www.ica.cz/aplikace-stazeni)**

**Ako poznáte, že máte kartu Starcos 3.5, ktorú je potreba vymeniť za novú kartu Starcos 3.7?**

#### **A. Vizuálne**

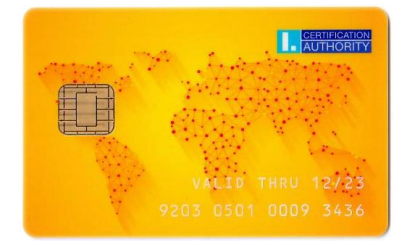

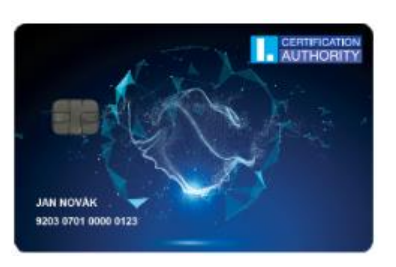

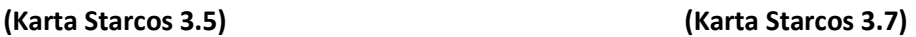

**B. Podľa čísla karty (číslo karty je vytlačené aj na čipoch vložených v tokene, prípadne je vidieť v aplikácii SecureStore, ktorú máte nainštalovanú na svojom počítači – viz obrázok nižšie)**

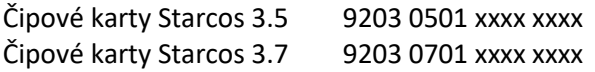

#### **C. Podľa typu karty zobrazenom v aplikácii SecureStore**

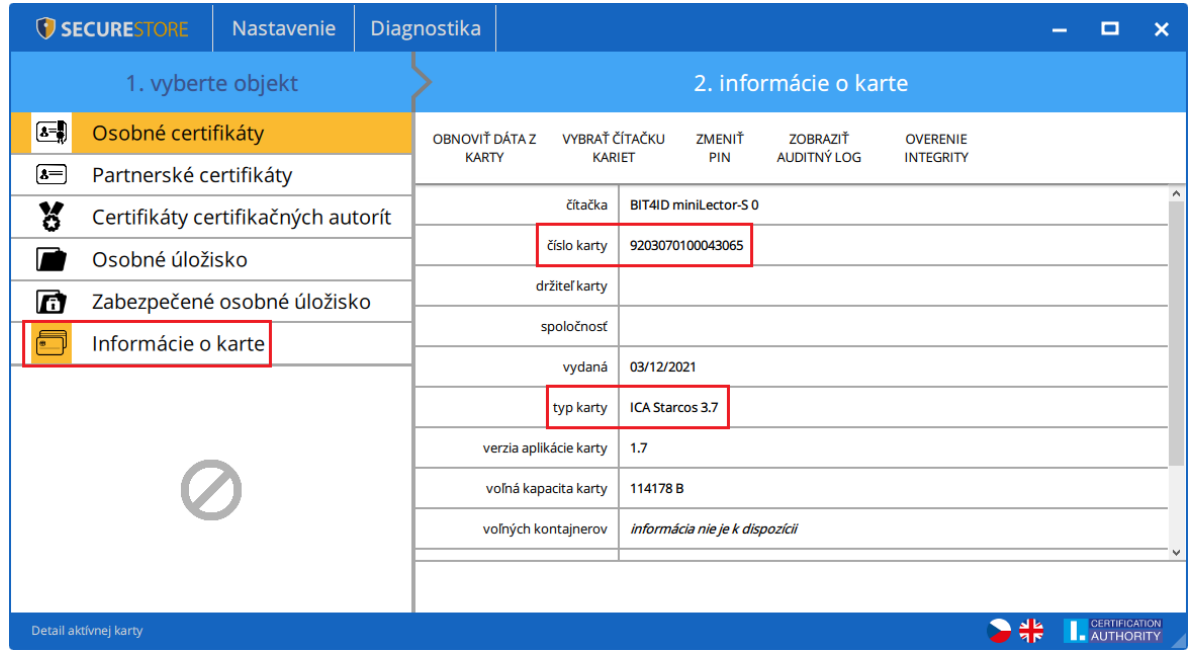

**Stlačte Informácie o karte. Pokiaľ je typ karty ICA Starcos3 eS, je potreba obnoviť kvalifikovaný certifikát na novú kartu Starcos 3.7 podľa nižšie uvedeného postupu. Pokiaľ je v SecureStore uvedený typ karty ICA Starcos 3.7, máte už novú kartu Starcos 3.7 a nie je potreba nič robiť.**

## Vydanie následného certifikátu na novú čipovú kartu Starcos 3.7

**1. Vložte existujúcu čipovú kartu a v emailu s upozornením na koniec platnosti certifikátu kliknite na tlačidlo "Vydanie následného certifikátu"** 

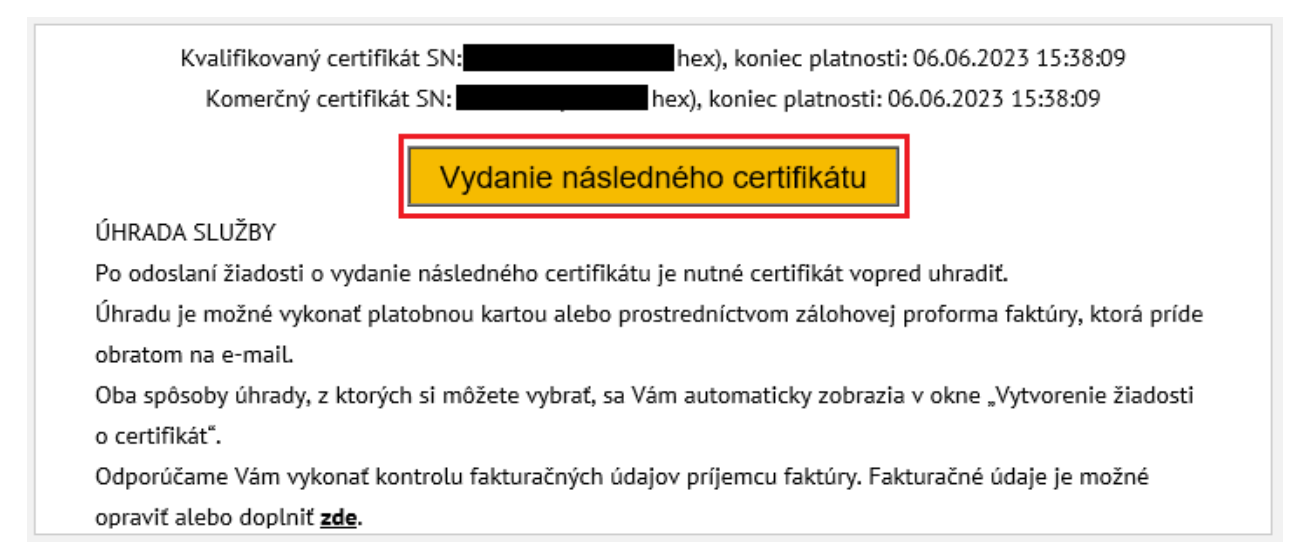

**2. Automaticky prebehne test pripravenosti PC, pokiaľ test prebehne v poriadku, stránka pokračuje k automatickému výberu certifikátu a pokračuje do 3. kroku.**

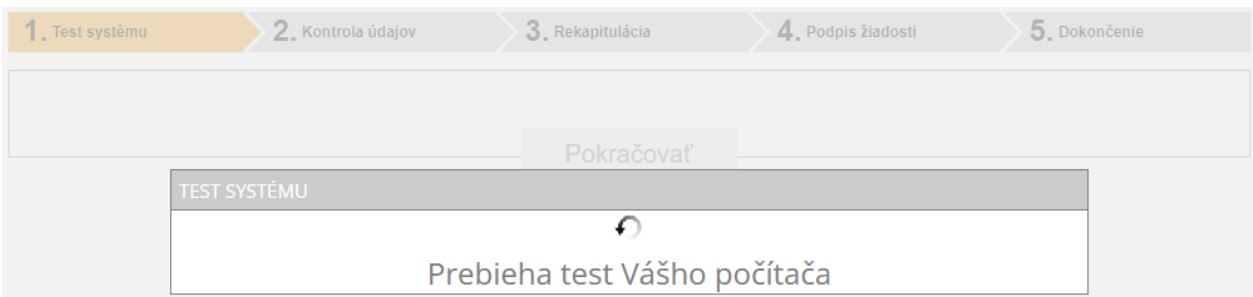

**3. Zadajte číslo Vašej novej čipovej karty. Kliknite na zatržítko "Súhlasím s prehlásením" a kliknite na tlačidlo "Podpísať".**

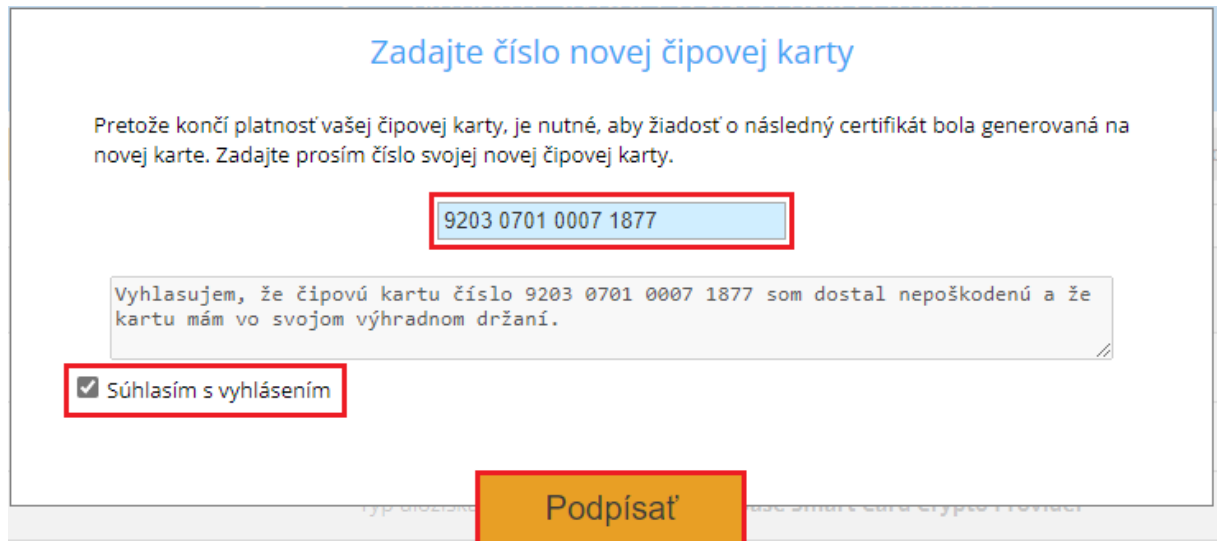

**4. Pokiaľ kliknete na tlačidlo "Podpísať", budete vyzvaný k výberu čítačky so stávajúcou čipovou kartou.**

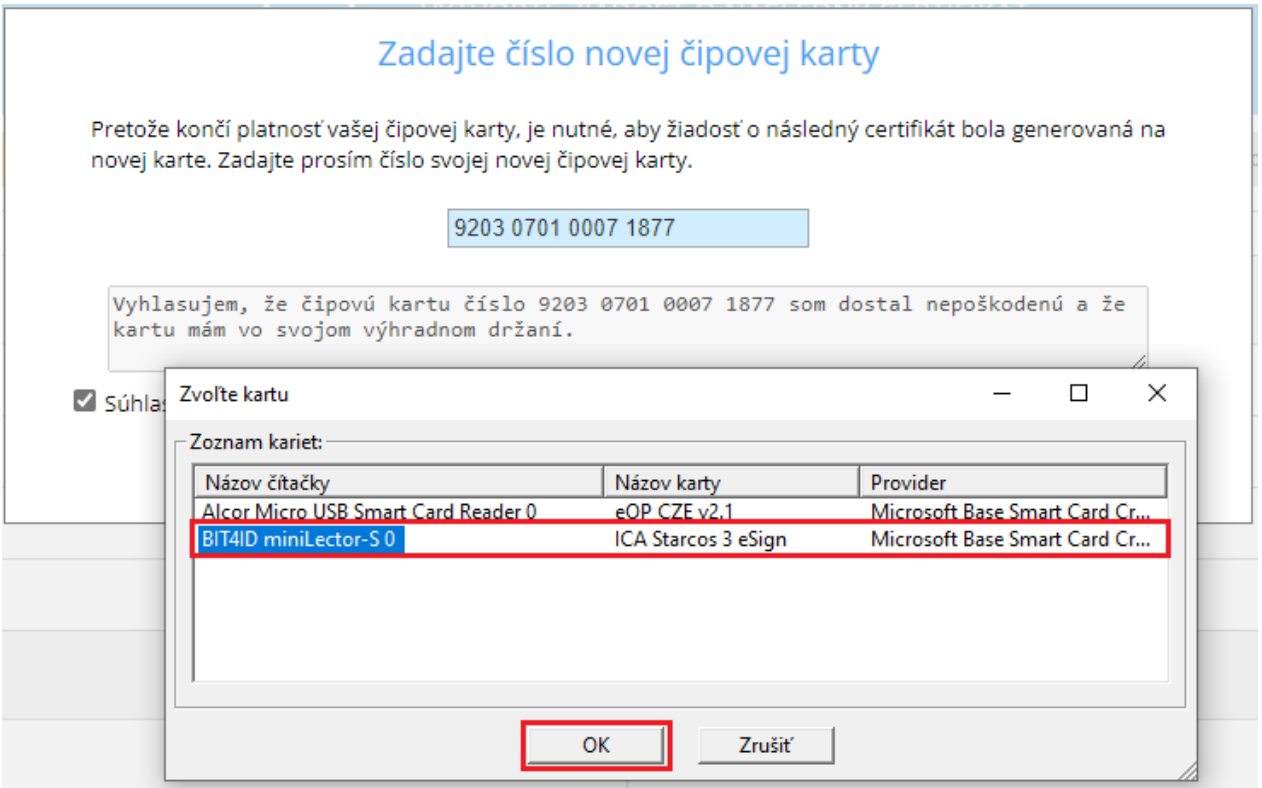

## **5. Zadajte PIN k Vašej existujúcej čipovej karte (vždy sa zadáva PIN k tej karte, ktorá je momentálne pripojená k počítaču).**

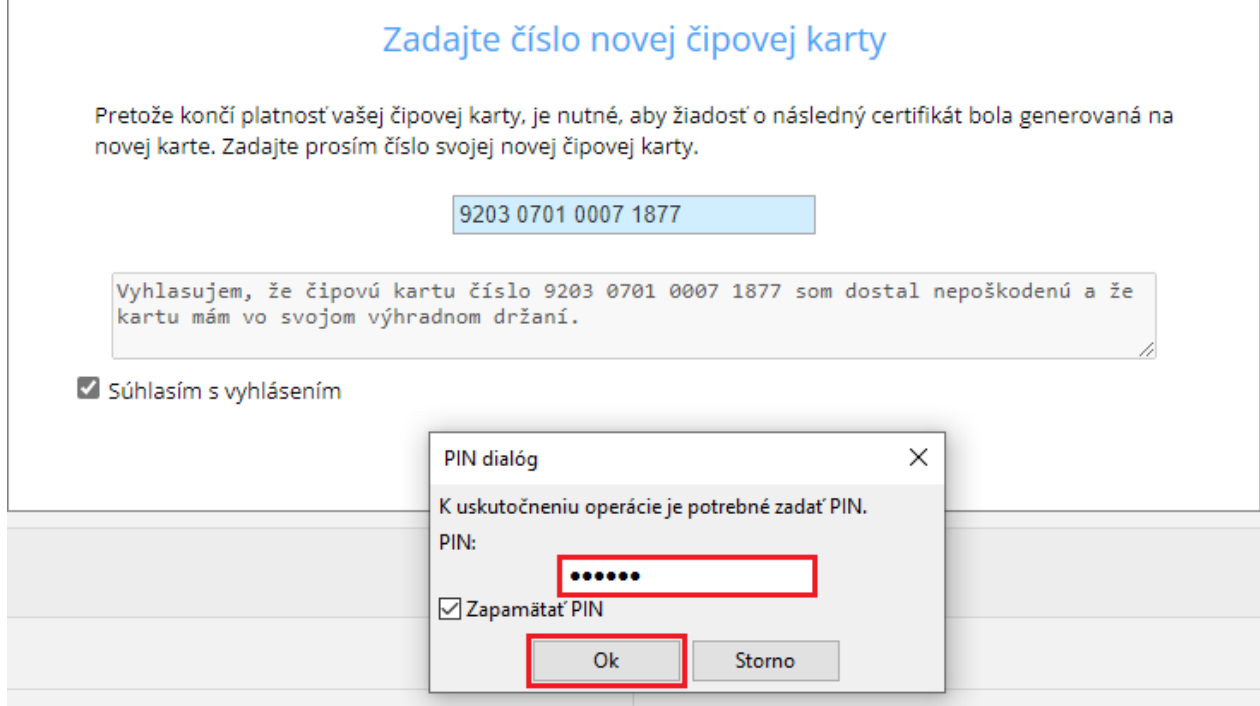

## **6. Teraz sa zobrazí výzva k výmene čipovej karty. Ak je karta vložená v tokene, zobrazí sa tiež návod, ako kartu vymeniť. Po vybratí existujúcej karty a vložení novej, kliknite na tlačidlo ok.**

Obrazovka, ktorá sa zobrazí, ak používate plno formátovanú čipovú kartu:

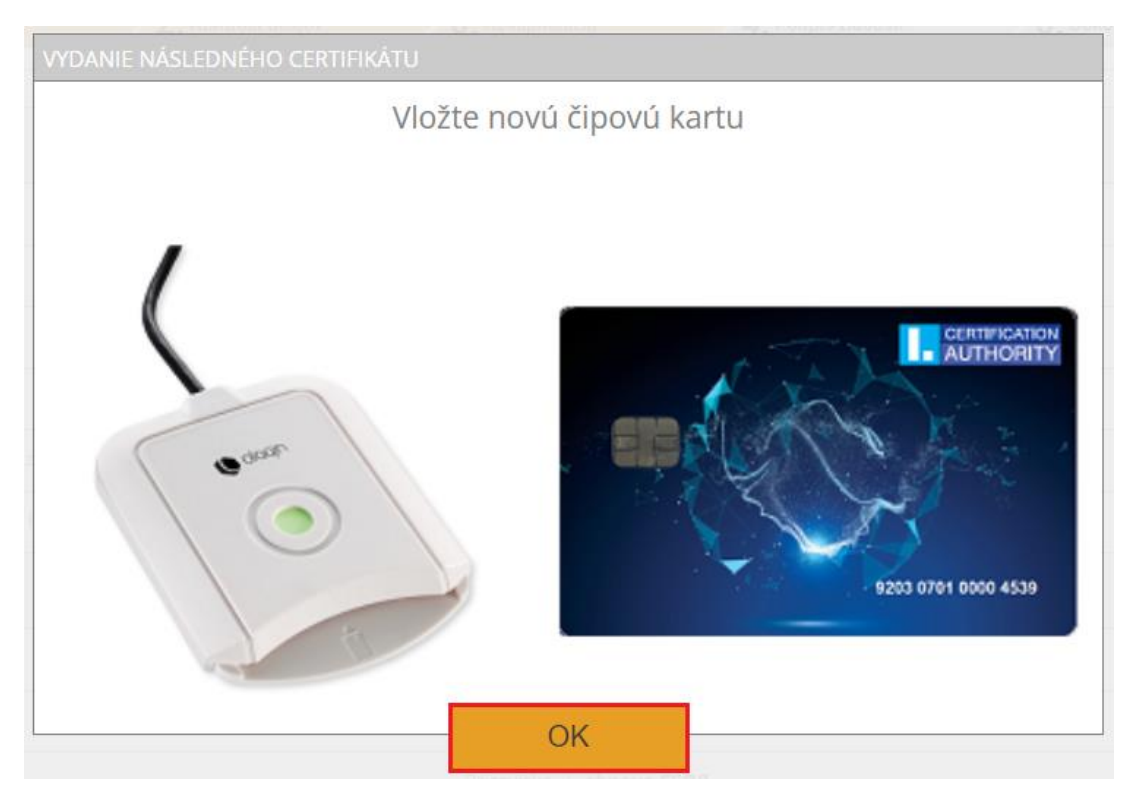

#### Obrazovka, ktorá sa zobrazí, ak používate token:

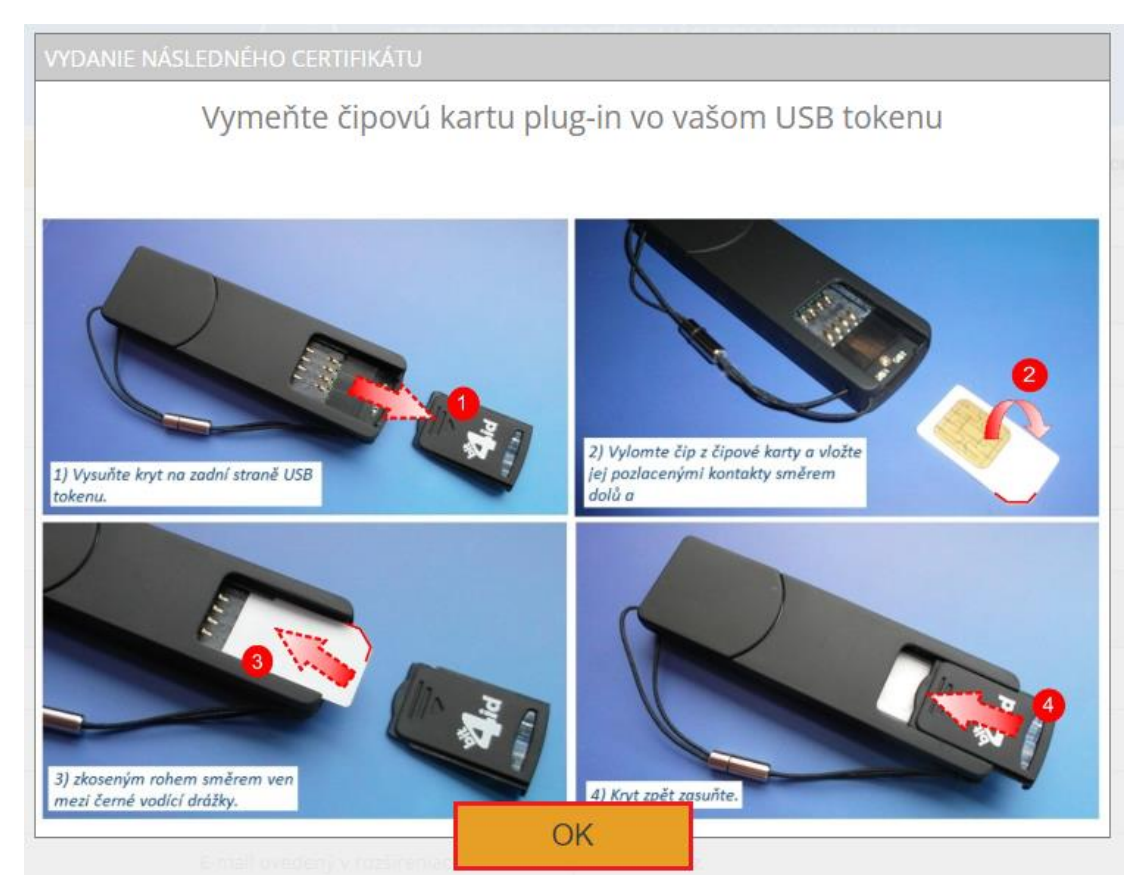

**7. Po úspešnej výmene karty, skontrolujte svoje údaje a potvrďte ich aktuálnosť kliknutím na tlačidlo "Áno, údaje sú aktuálne".**

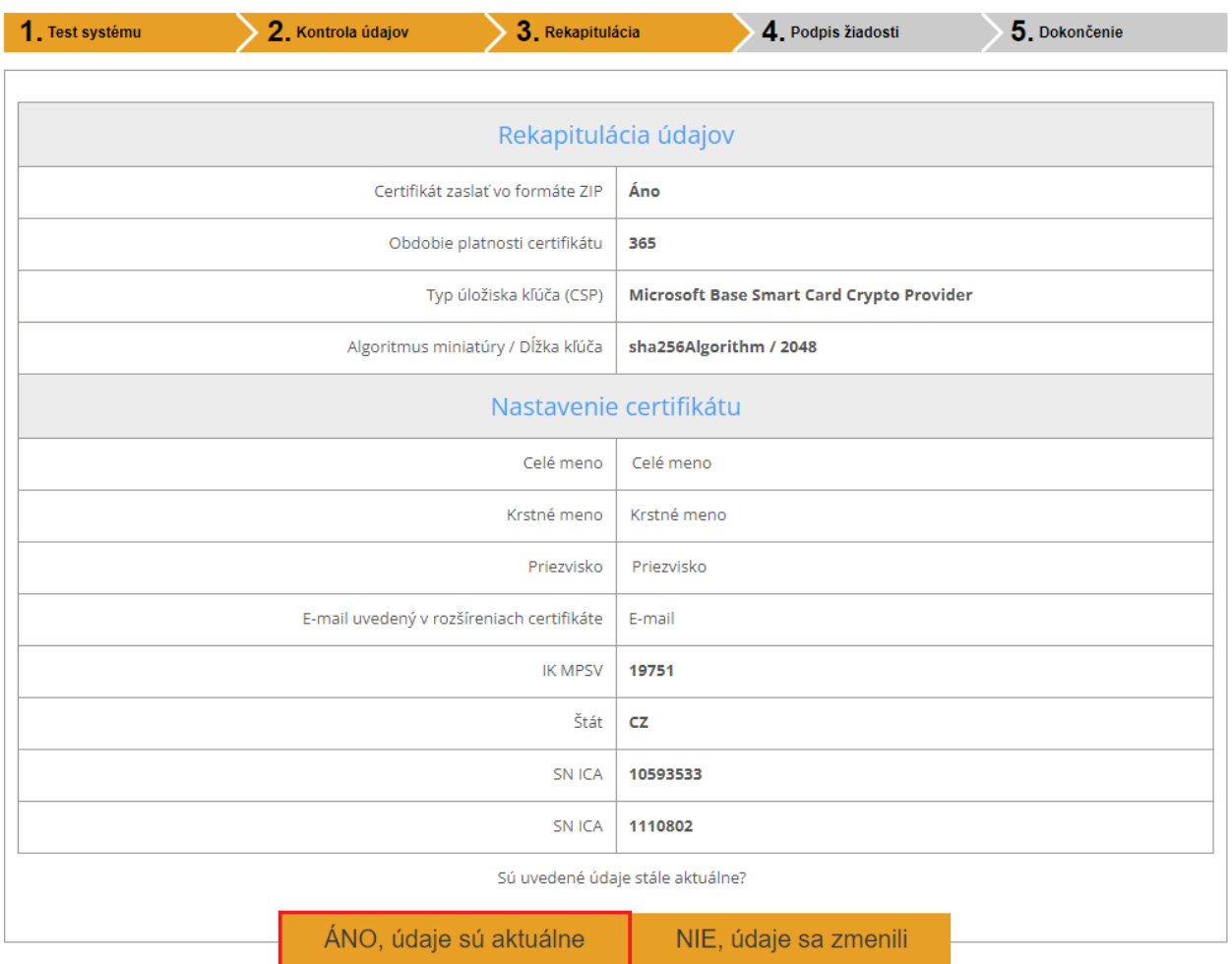

**8. Pokiaľ kliknete na tlačidlo "Áno, údaje sú aktuálne", budete vyzvaný k výberu čítačky s novou čipovou kartou v prípade, že máte pripojených viac čipových kariet**.

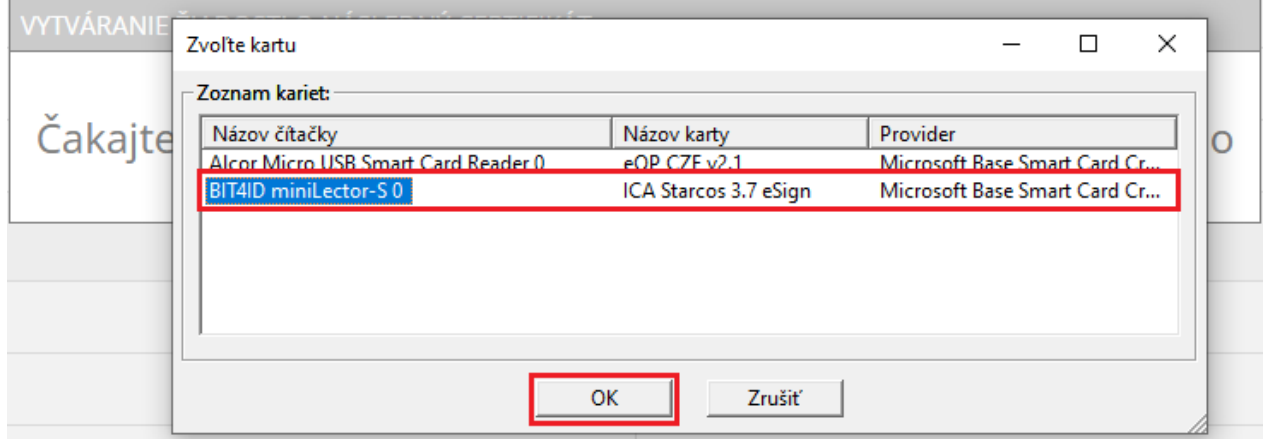

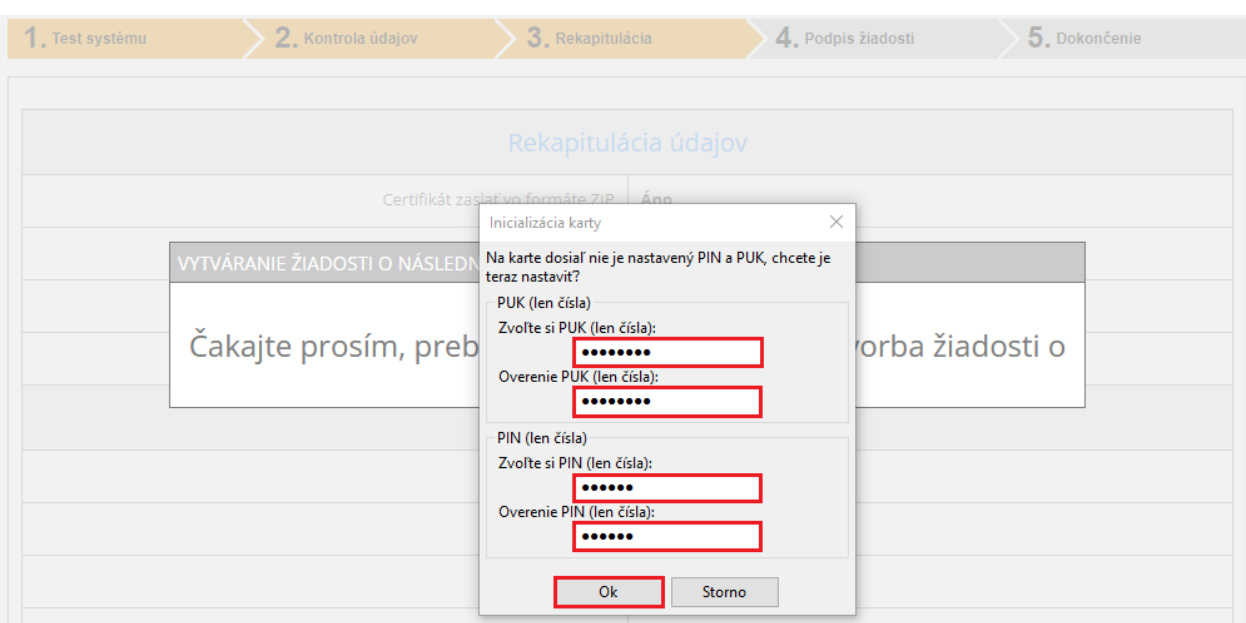

### **9. Pokiaľ na Vašej novej karte nie je nastavený PIN a PUK, budete vyzvaný k jeho nastaveniu.**

**10. Pre vygenerovanie žiadosti budete opäť vyzvaný k zadaniu PINu. Teraz je vložená nová karta, zadáva sa teda PIN k novej karte.**

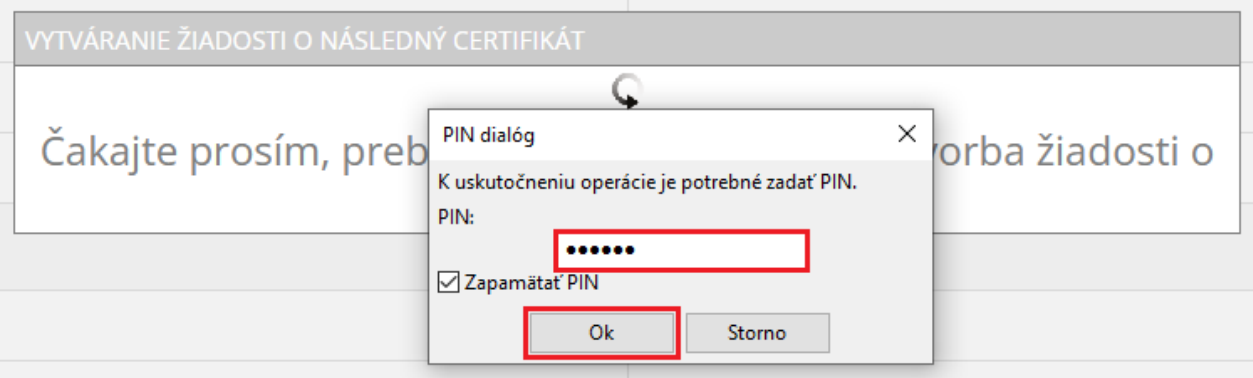

**11. Počkajte na vygenerovanie žiadosti (môže to trvať aj desiatky sekúnd) a potom žiadosť odošlete kliknutím na tlačidlo "Odoslať žiadosť na spracovanie".**

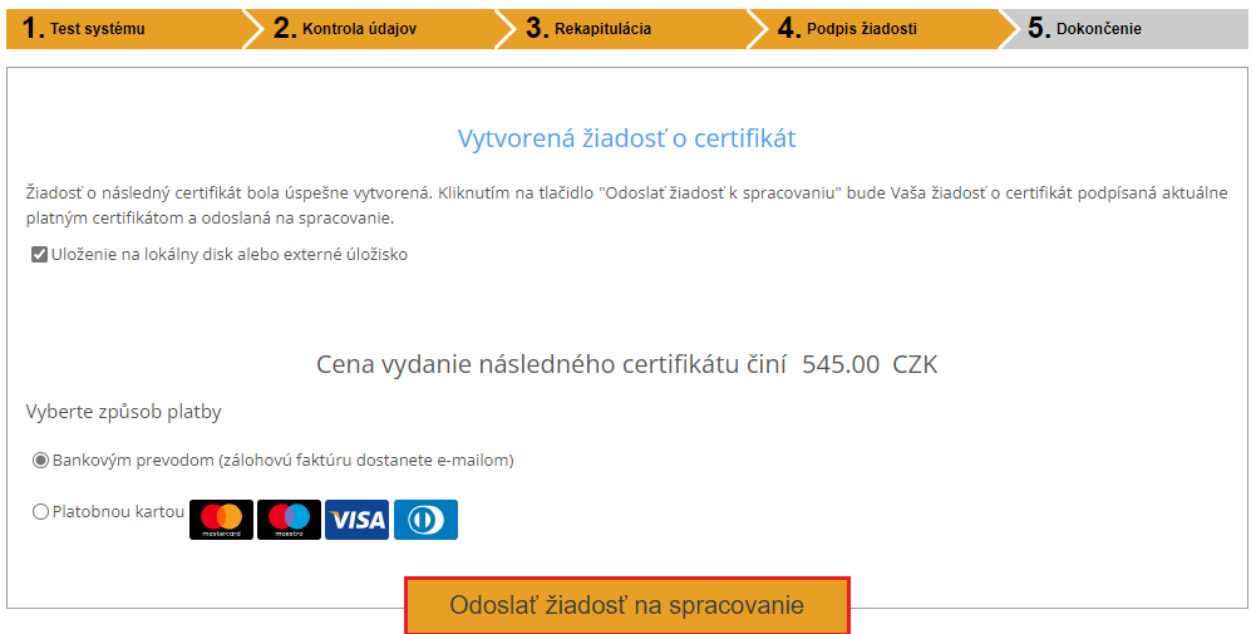

**12. Teraz je privátny kľúč pre následný certifikát vygenerovaný na novej čipovej karte Starcos 3.7. Po vykonaní úhrady obdržíte e-mail s obnovenými certifikátmi.**

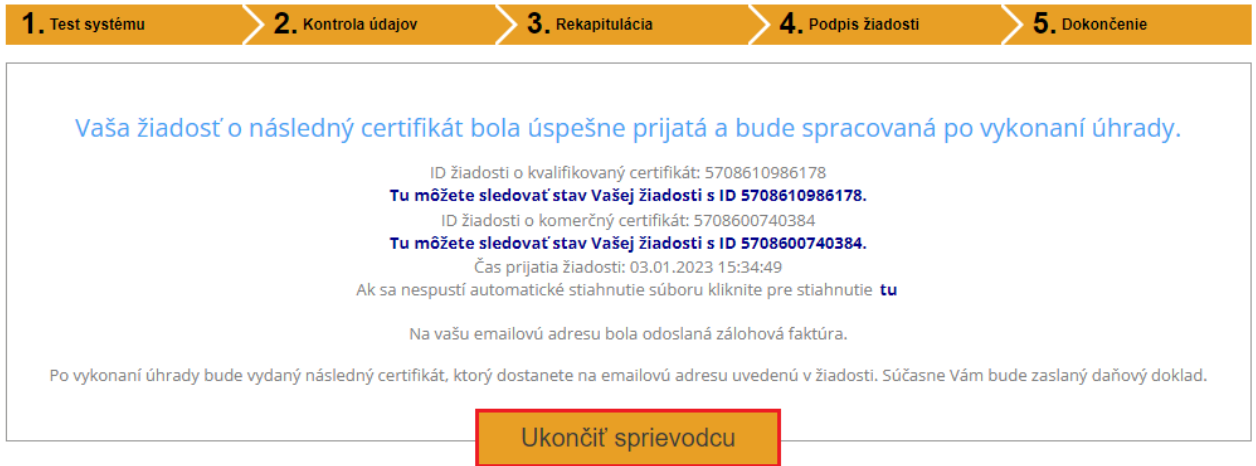

**13. V e-maile s obnovenými certifikátmi nájdete odkaz pre inštaláciu certifikátov. Po úspešnej inštalácii certifikátu na čipovú kartu je celý proces dokončený.**